# 学生向けPC利用資料

# 【目次】

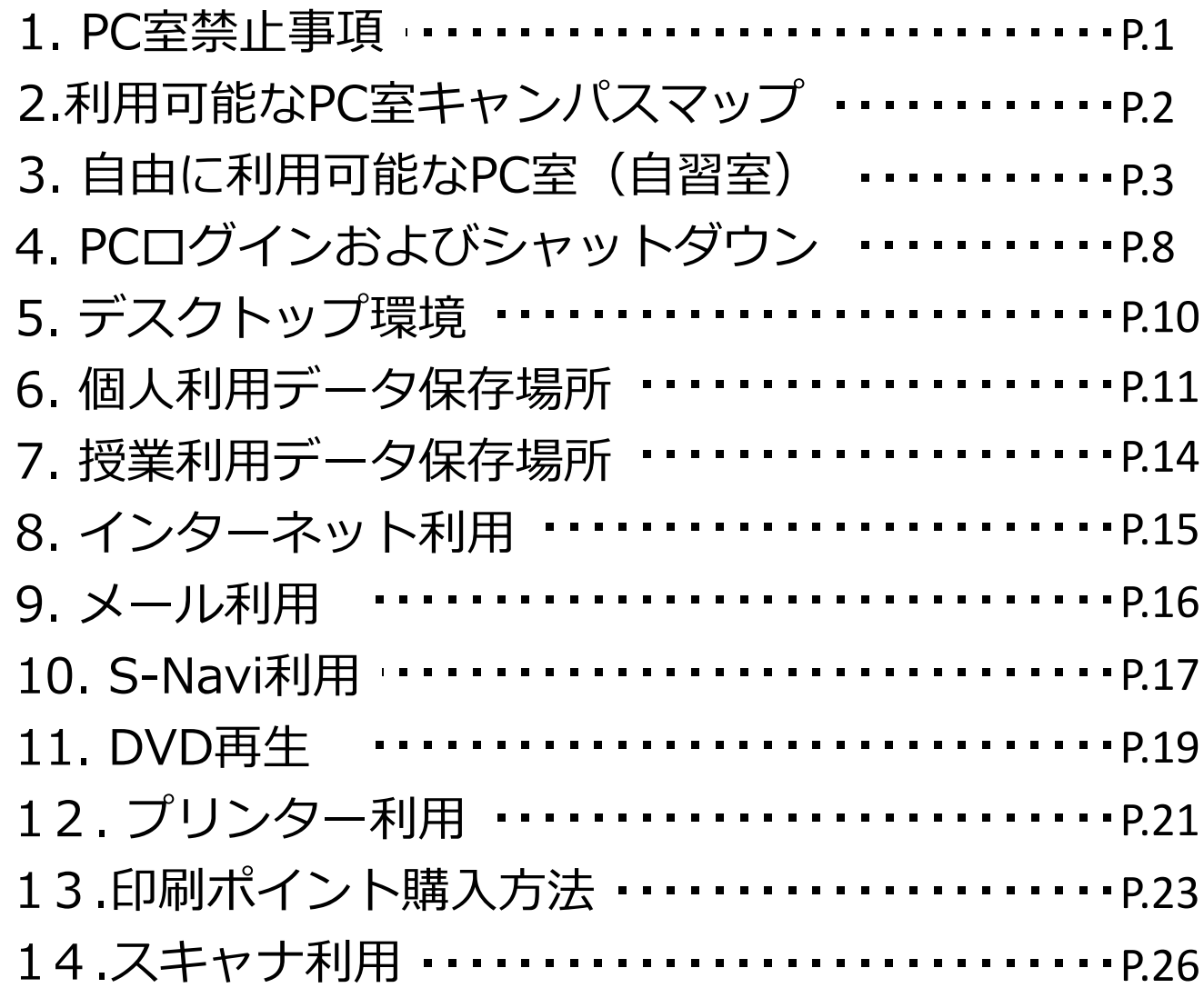

### 1. PC室禁止事項

1、機器、備品、消耗品の無断持ち出し

- 2、マニュアルの室外無断持ち出し
- 3、危険物の持ち込み
- 4、喫煙、飲食
- 5、コンピュータゲーム
- 6、ソフトウエアの無断複製
- 7、ハードディスクへの無断書き込み、改変
- 8、その他教職員の指示に違反する行為

(詳細については、「学生生活の手引き」を参照してください)

# 2. 利用可能なPC室キャンパスマップ

千葉キャンパス内において、使用できるPC(学生向けPC)は以下にあります。 ※自分のアカウントでログインすることで、どのPCでも同様の環境で使用できます。

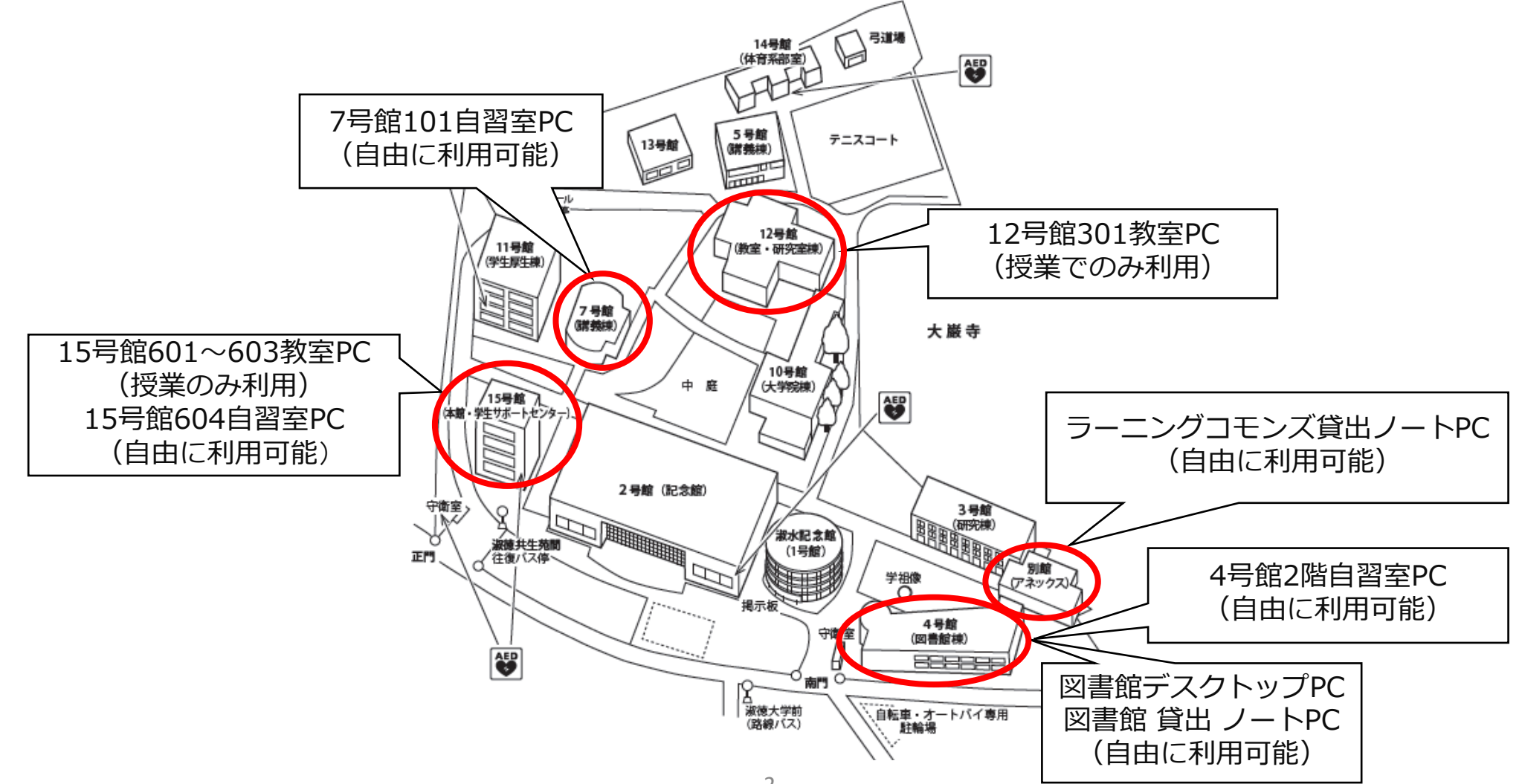

### 3. 自由に利用可能なPC室(15号館604自習室) ※利用可能時間:午前9時~午後9時(土曜午後5時まで) ※日曜、祝日および入構制限時を除きます

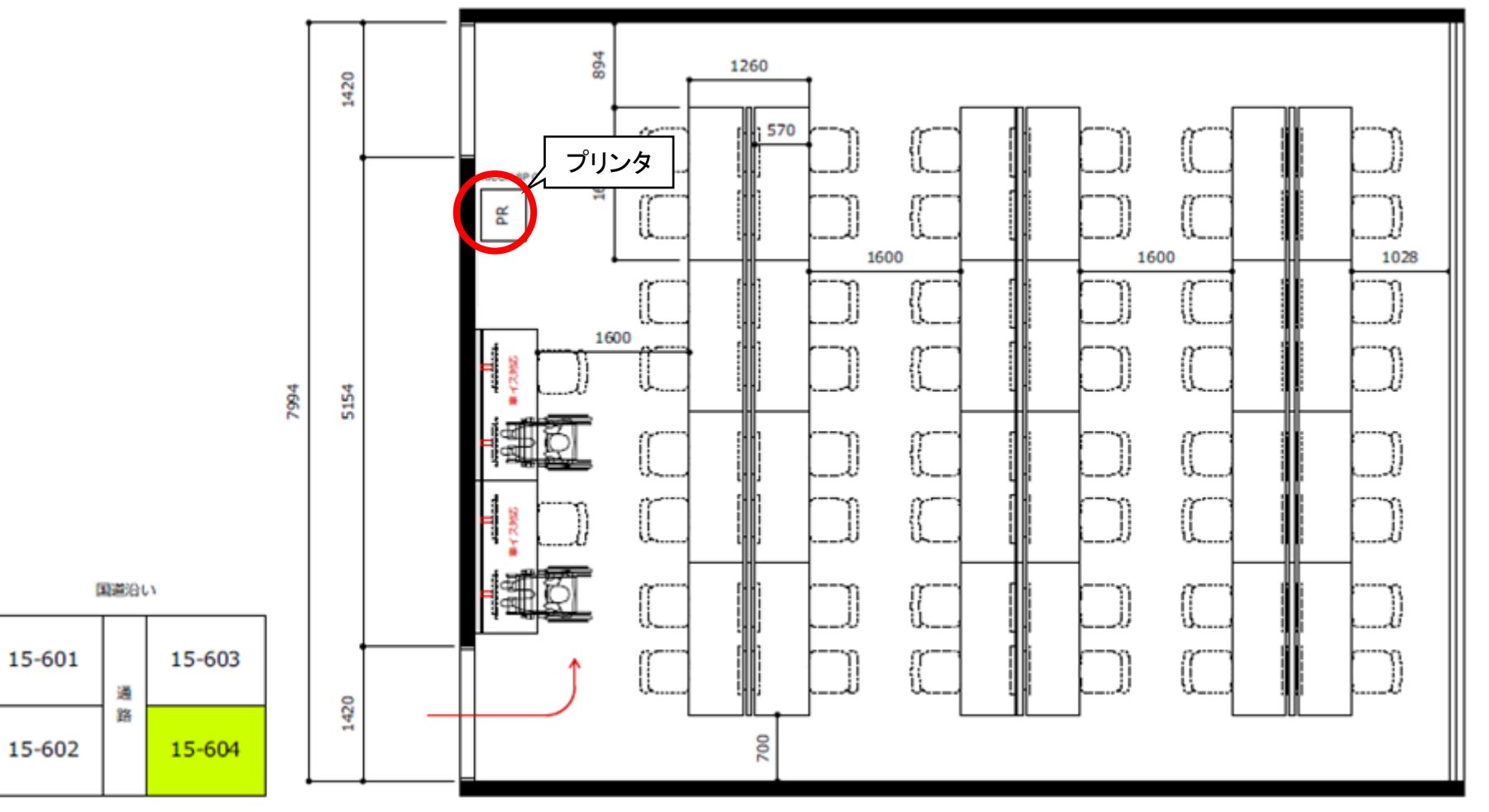

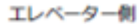

### 3. 自由に利用可能なPC室(7号館101自習室) ※利用可能時間:午前9時~午後9時(土曜午後5時まで) ※日曜、祝日および入構制限時を除きます

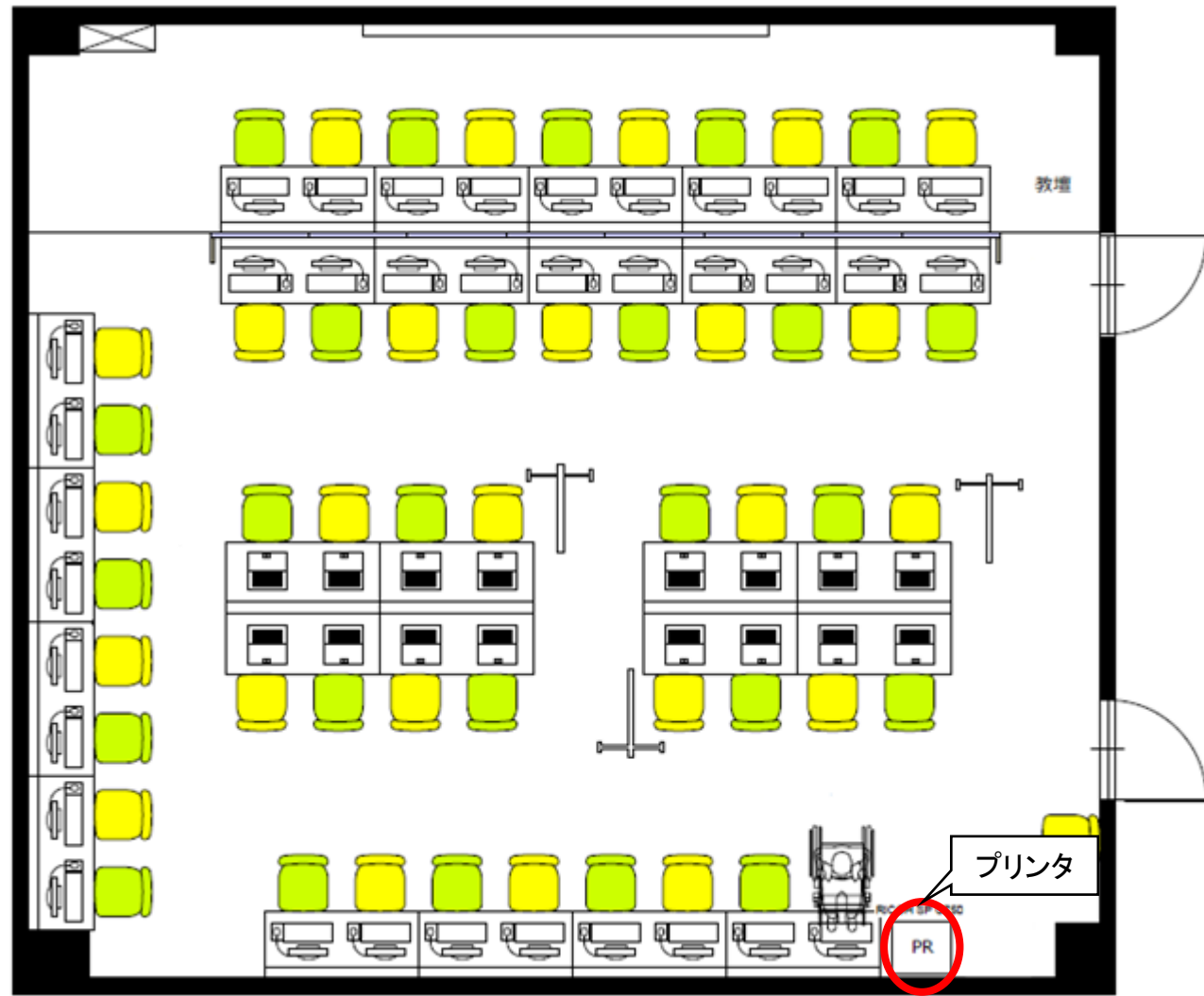

### 3. 自由に利用可能なPC室(4号館2階自習室) ※利用可能時間:午前8時45分~午後8時40分(土曜午後4時30分まで) ※日曜、祝日および入構制限時を除きます

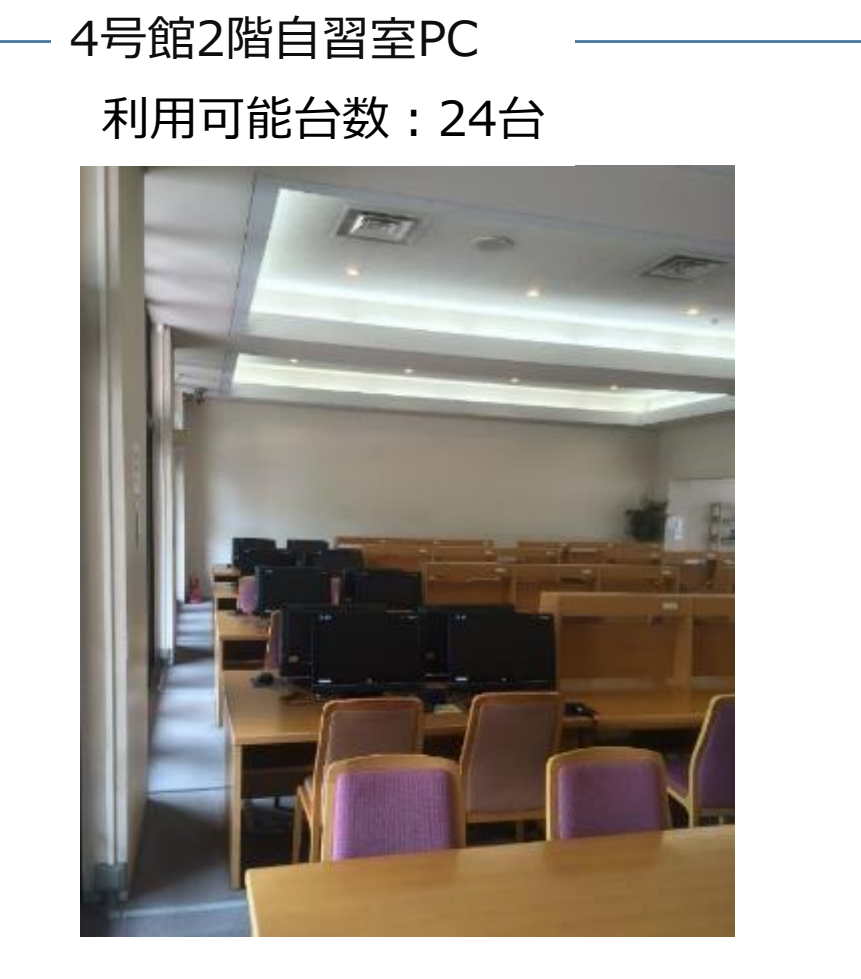

### 3. 自由に利用可能なPC室(図書館) ※利用可能時間:午前8時45分~午後8時40分(土曜午後4時30分まで) ※日曜、祝日および入構制限時を除きます

図書館デスクトップPC 利用可能台数:10台

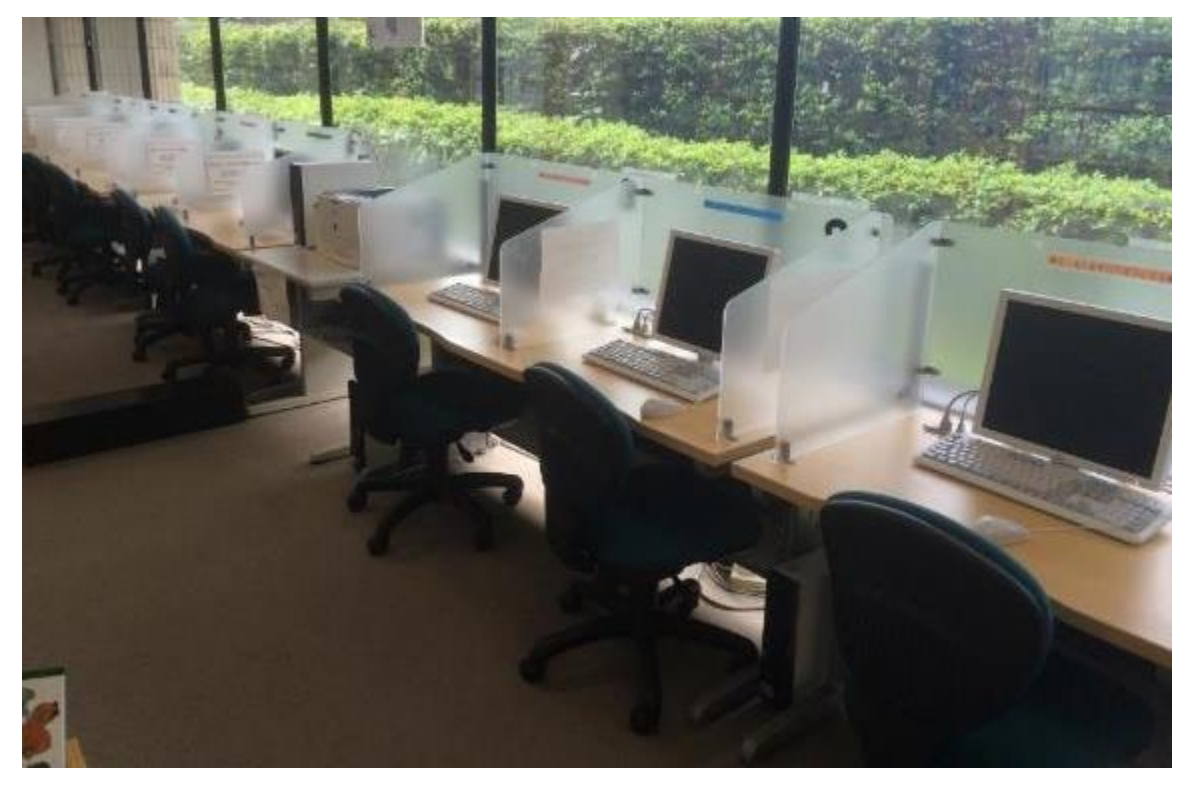

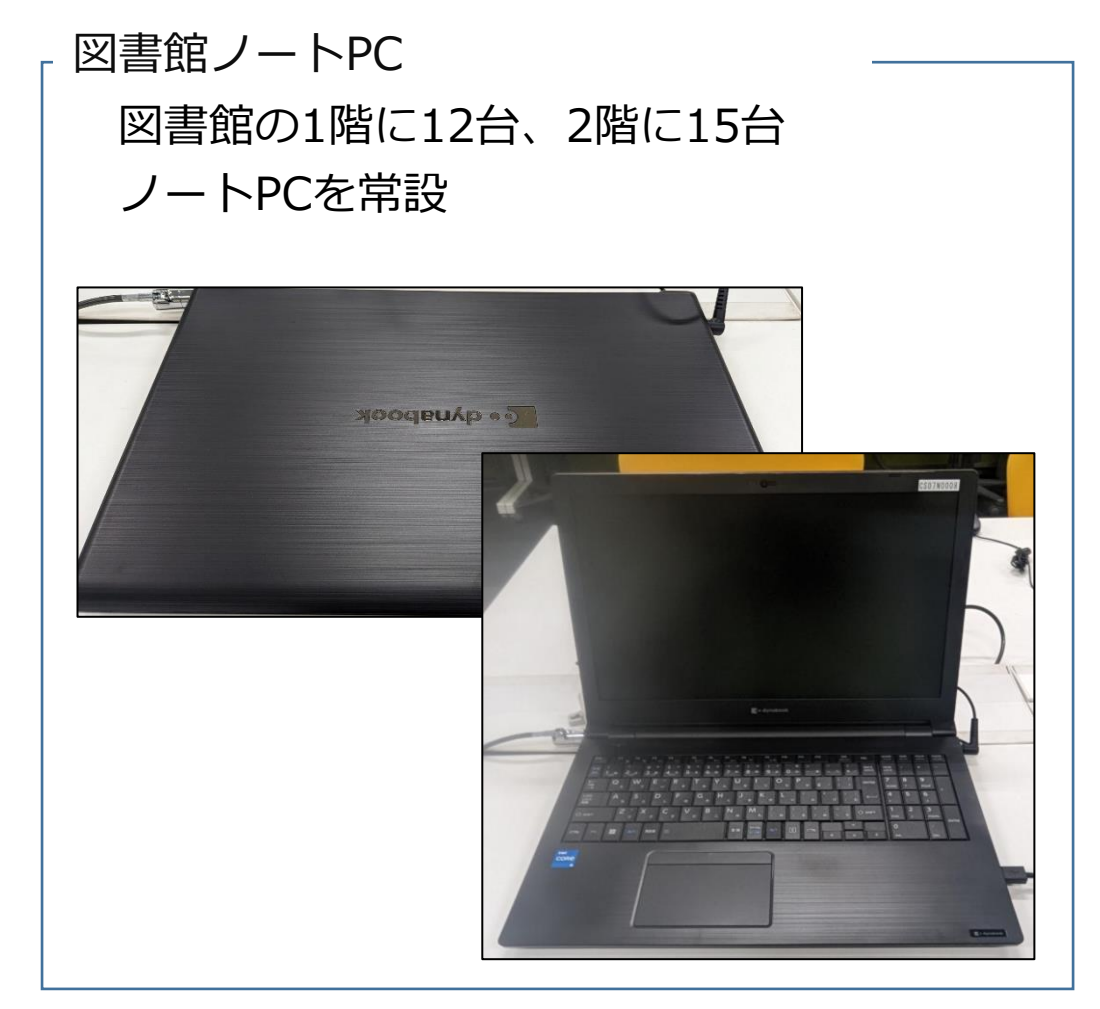

3. 自由に利用可能なPC室 (ラーニングコモンズ) ※利用可能時間:午前8時45分~午後9時(土曜日午後4時30分まで) ※日曜、祝日および入構制限時を除きます

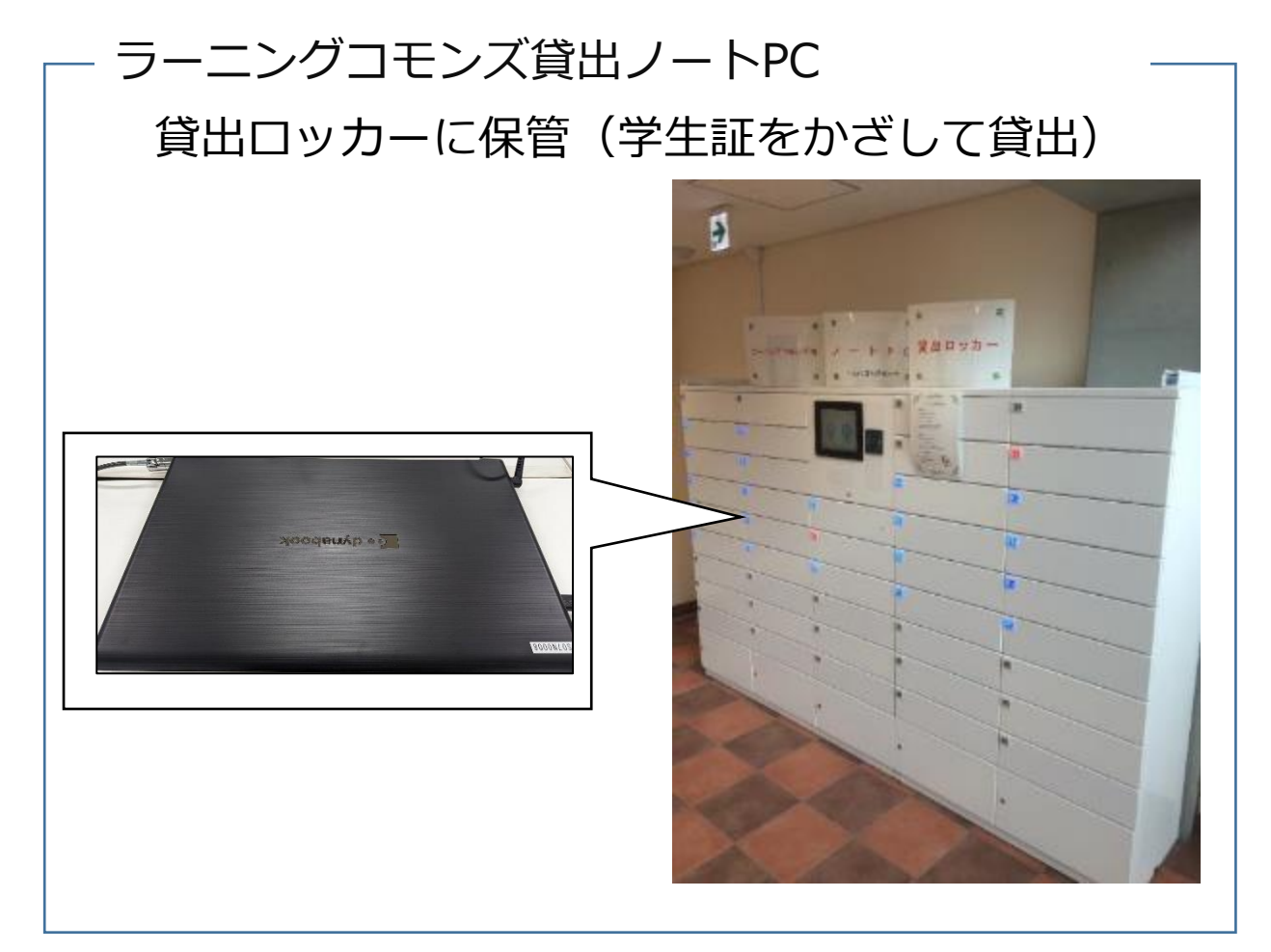

# 4. PCにログインおよびシャットダウン

#### PCにログインするためのユーザー名とパスワード情報は、事前に学生サポートセンターか ら通知されているものになります。

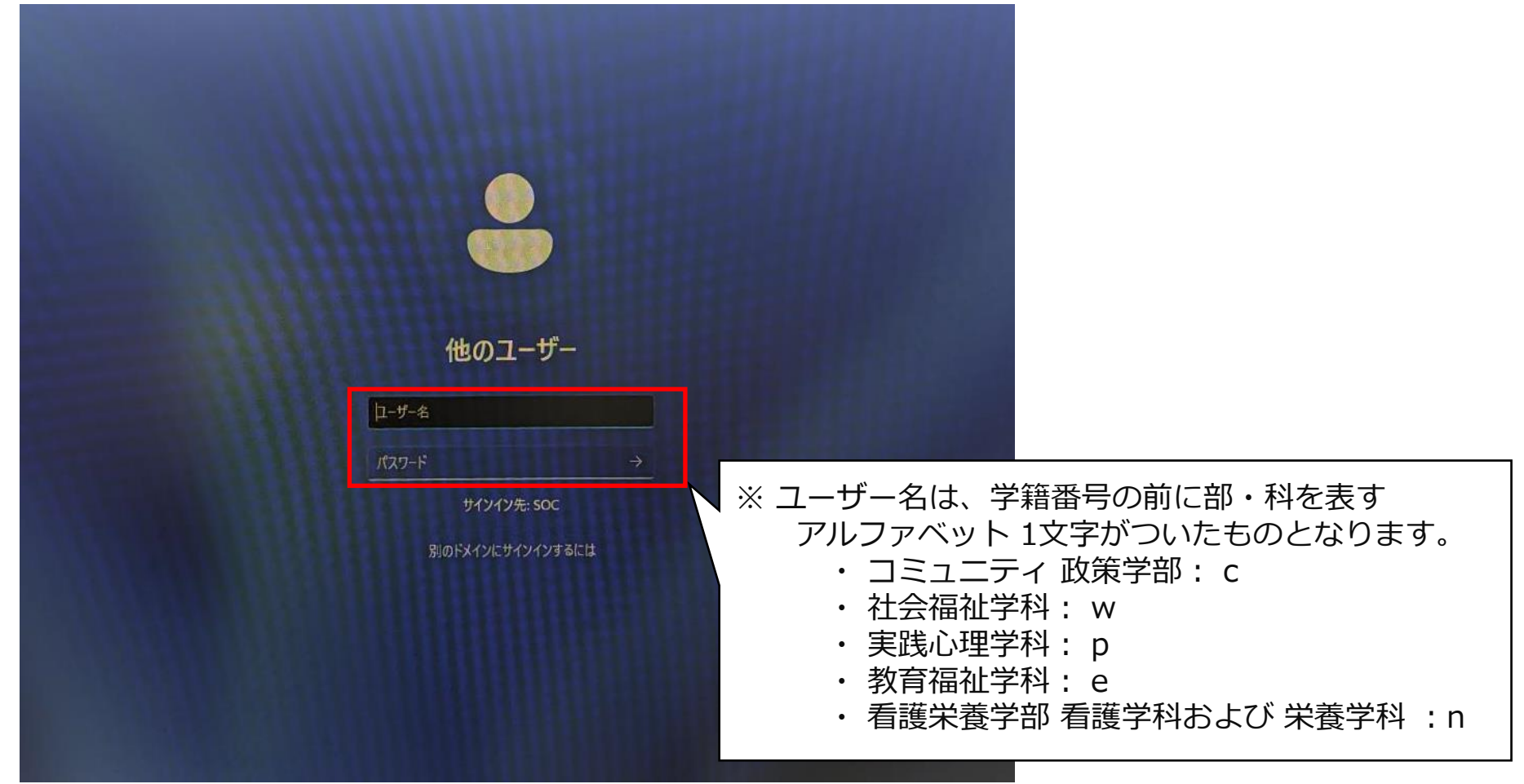

# 4. PCへのログインおよびシャットダウン

PCをシャットダウンする場合は、以下の手順になります。

1. 画面下のウィンドウズマーク( - ) をクリックします。

2. 電源マーク((b)をクリックし、「シャットダウン」をクリックします。

**※シャットダウンするとデスクトップ上のファイルやフォルダのデータが消えますので 事前にXドライブに移動するようにしてください。**

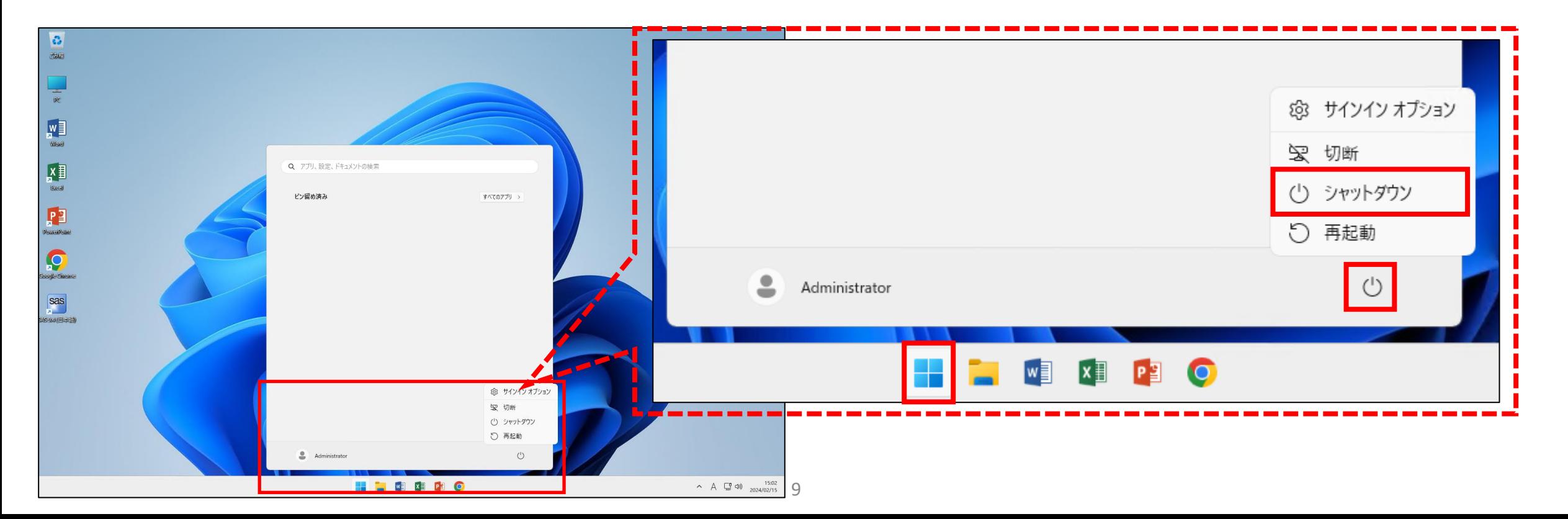

# 5. デスクトップ環境

#### デスクトップには標準で以下のアイコンがあります。

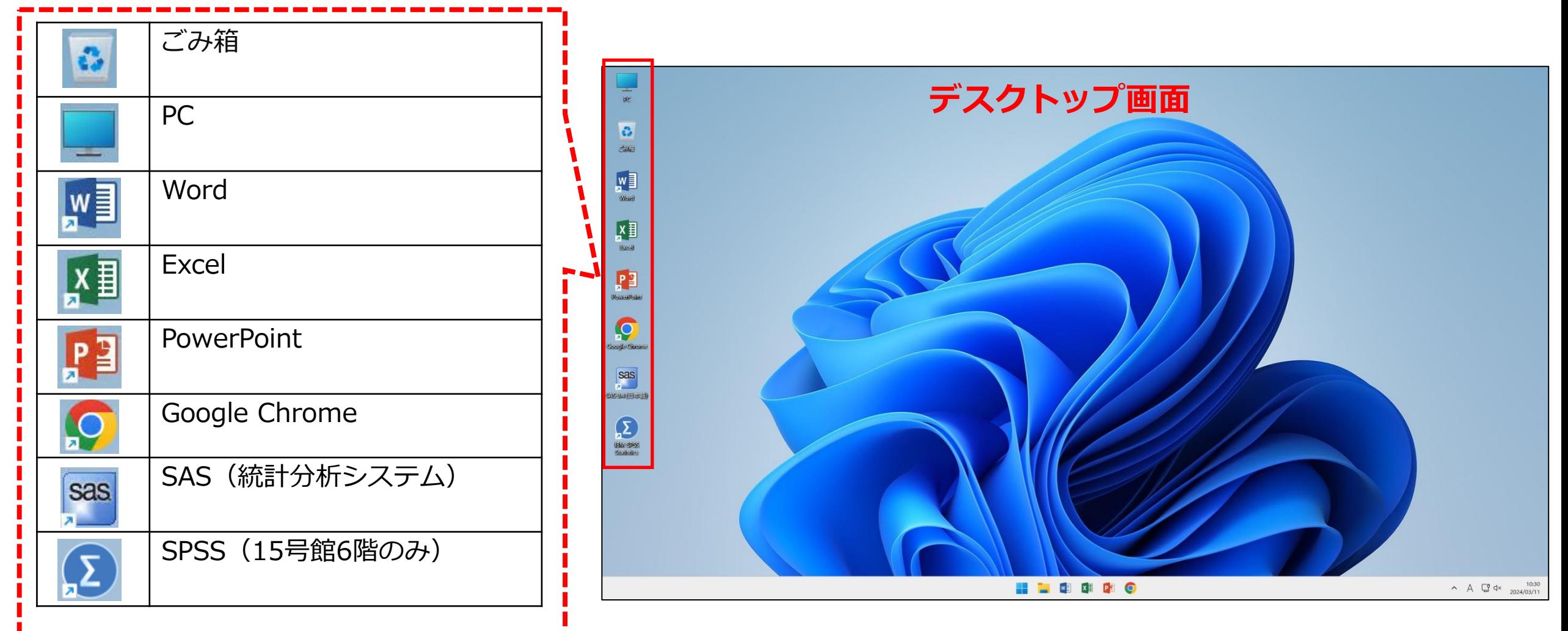

# 6. 個人利用データ保存場所

ログイン中に新規作成・編集した個人利用データは、「Xドライブ」に保存してください。

Xドライブはログインした学生が自由にデータを保存でき、学内のどのPCからでも、共通して利用出来ます。

Xドライブは以下の手順で開くことができます。

- 1.デスクトップ上の「PC」をダブルクリックします。
- 2. 自分のユーザーID ( ¥ ¥ FS 1 ¥ ~ ) (X: ) と表示されている場所がXドライブです。

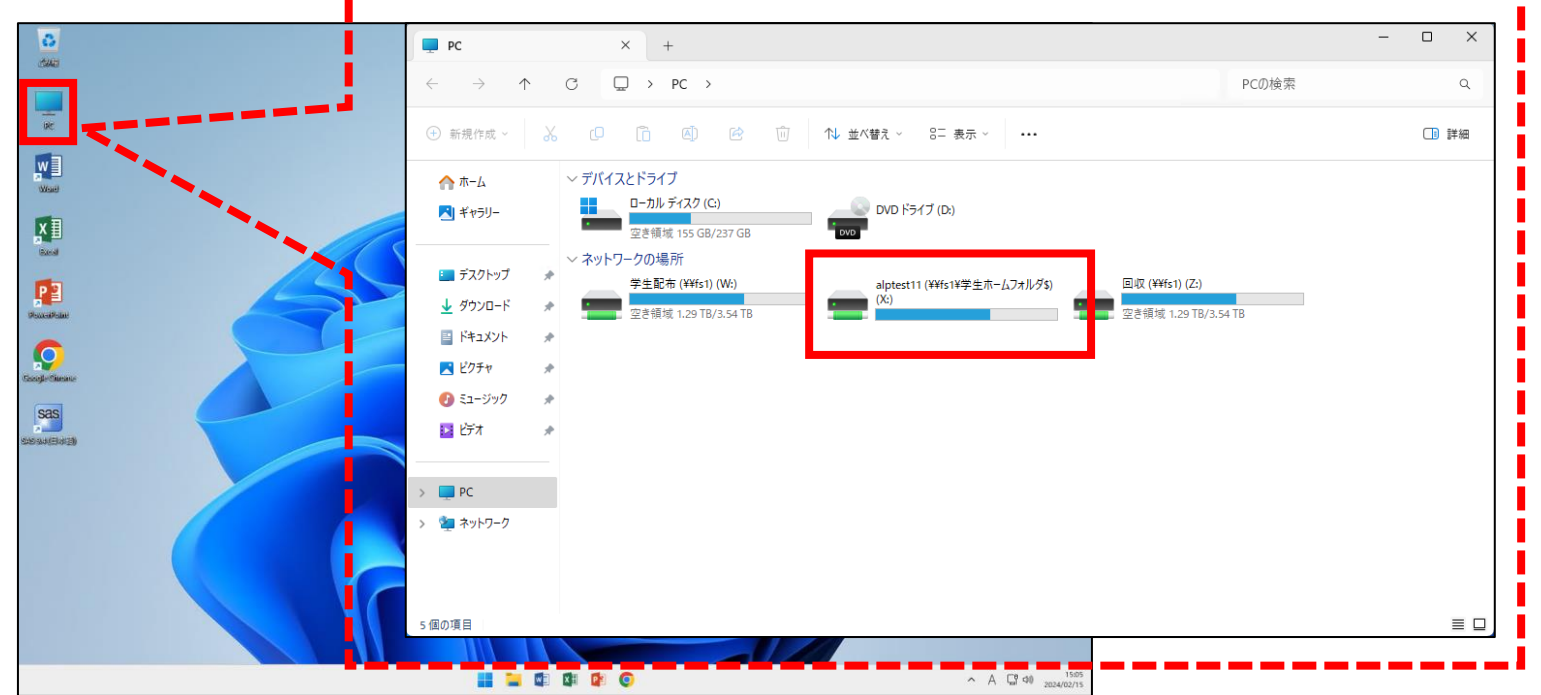

# 6. 個人利用データ保存場所

Xドライブ内には標準で「SOC\_HOME」フォルダがあります。

「SOC\_HOME」フォルダはシステム情報が保存されていますので、削除しないよう注意してください。

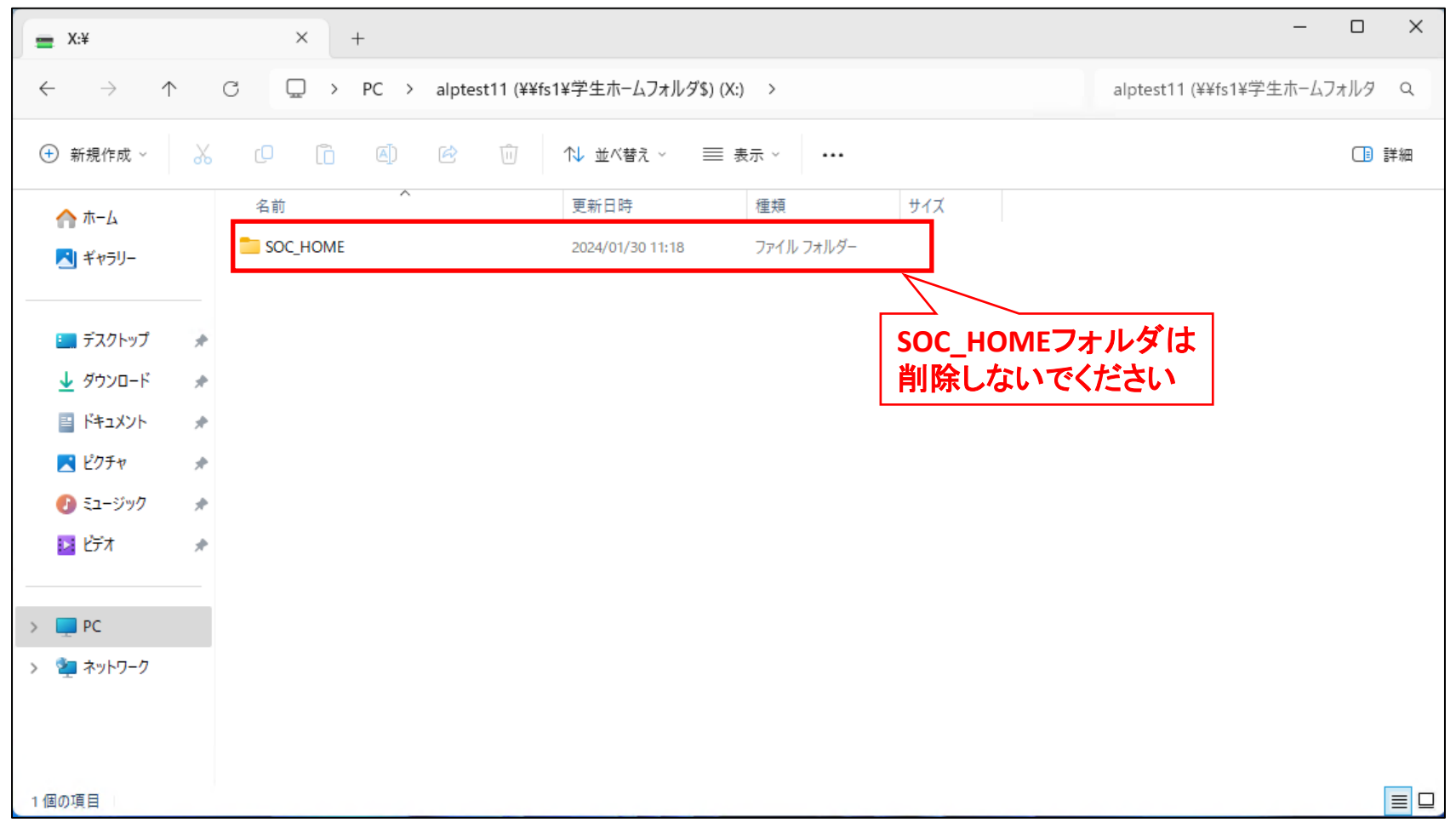

12

# 6. 個人利用データ保存場所

学生向けPCは電源をシャットダウンすると、デスクトップに保存したデータは自動削除されます。 保存しておきたいデータはXドライブに置くことで、シャットダウン後もデータを保持することが 出来ます。

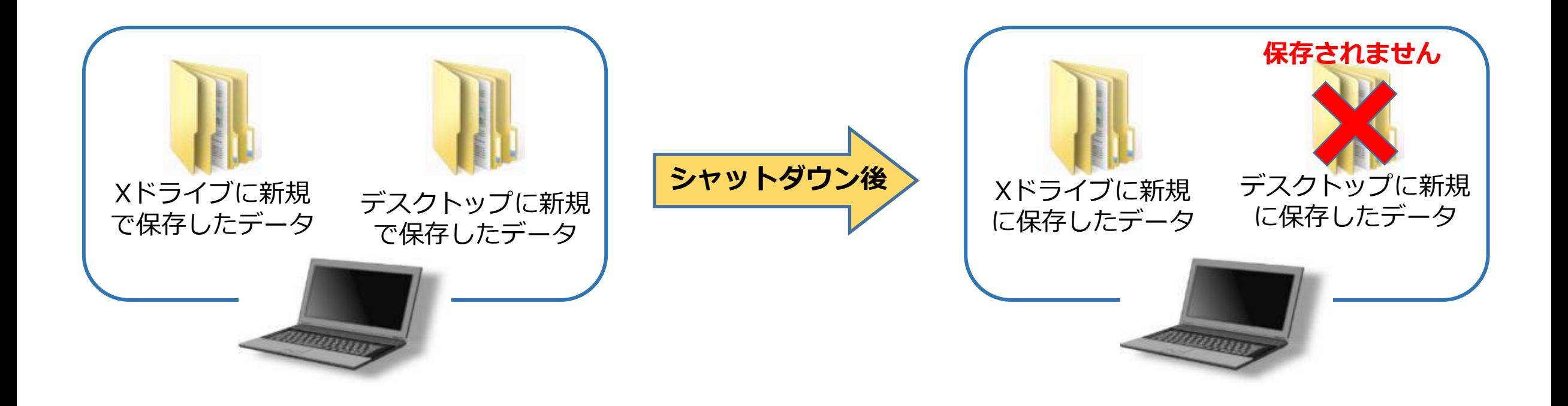

# 7. 授業利用データ保存場所

[コンピューター] -> [ネットワークの場所]に授業で利用するデータ保存場所として以下があります。

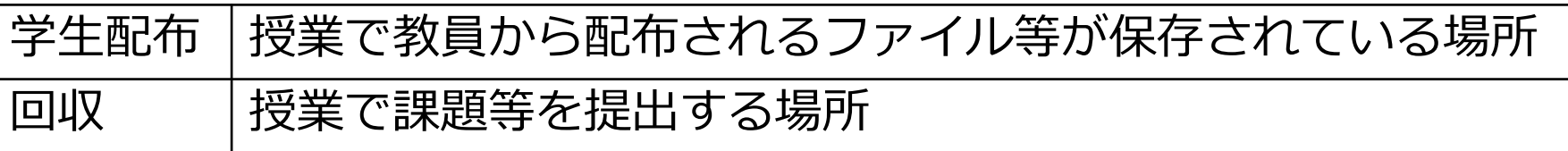

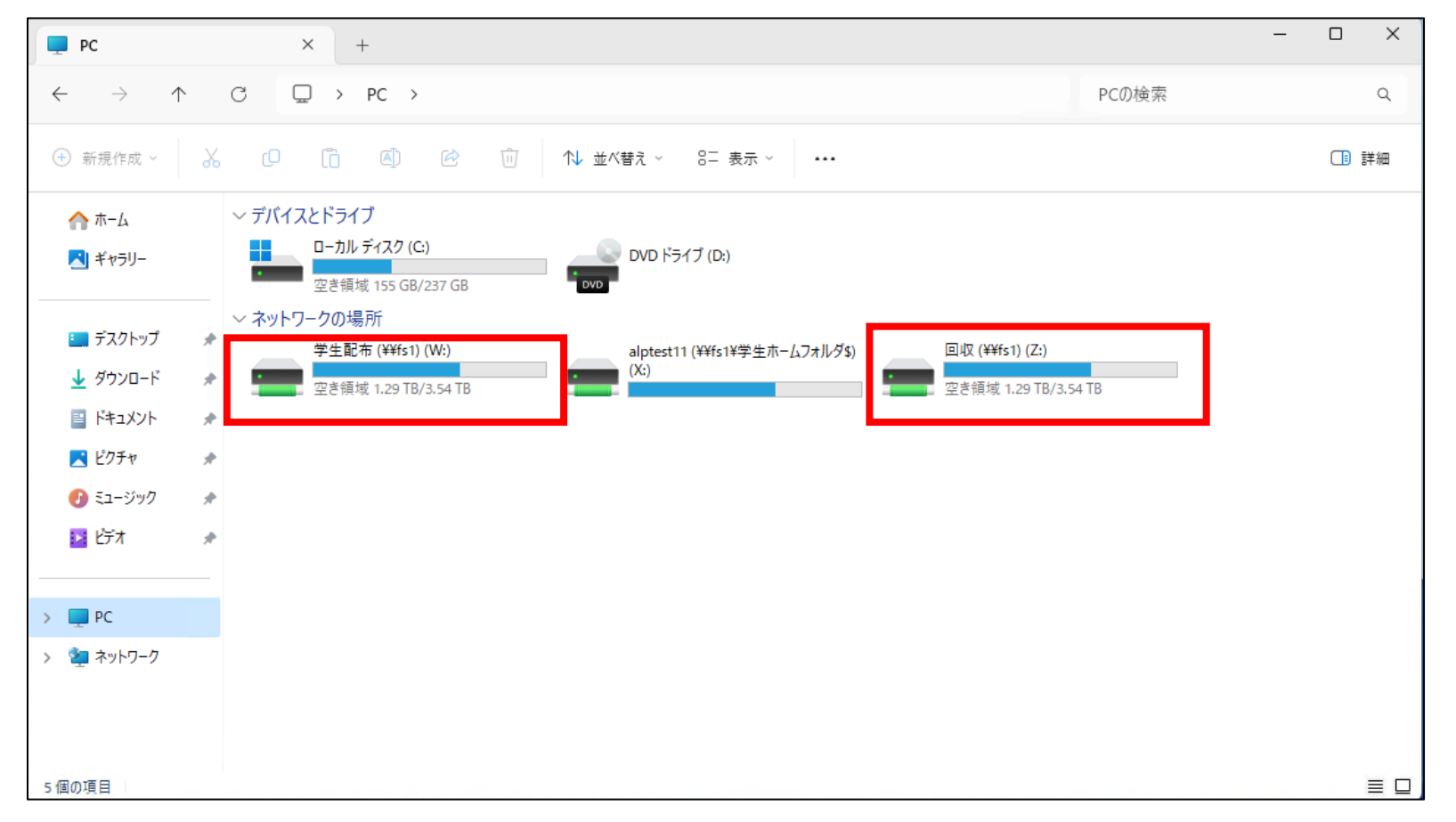

### 8. インターネット利用

インターネットを利用する場合、デスクトップの下部にGoogle Chromeのアイコンをクリックする ことで、インターネットを利用することができます。

|  | Google Chrome | 標準登録されているもの以外でブックマークやブッ<br>  クマークバーに保存したものは、毎回消える仕様と<br> なっているため、 |
|--|---------------|-------------------------------------------------------------------|
|  |               | ブックマークはメモ帳などに保存してください。                                            |

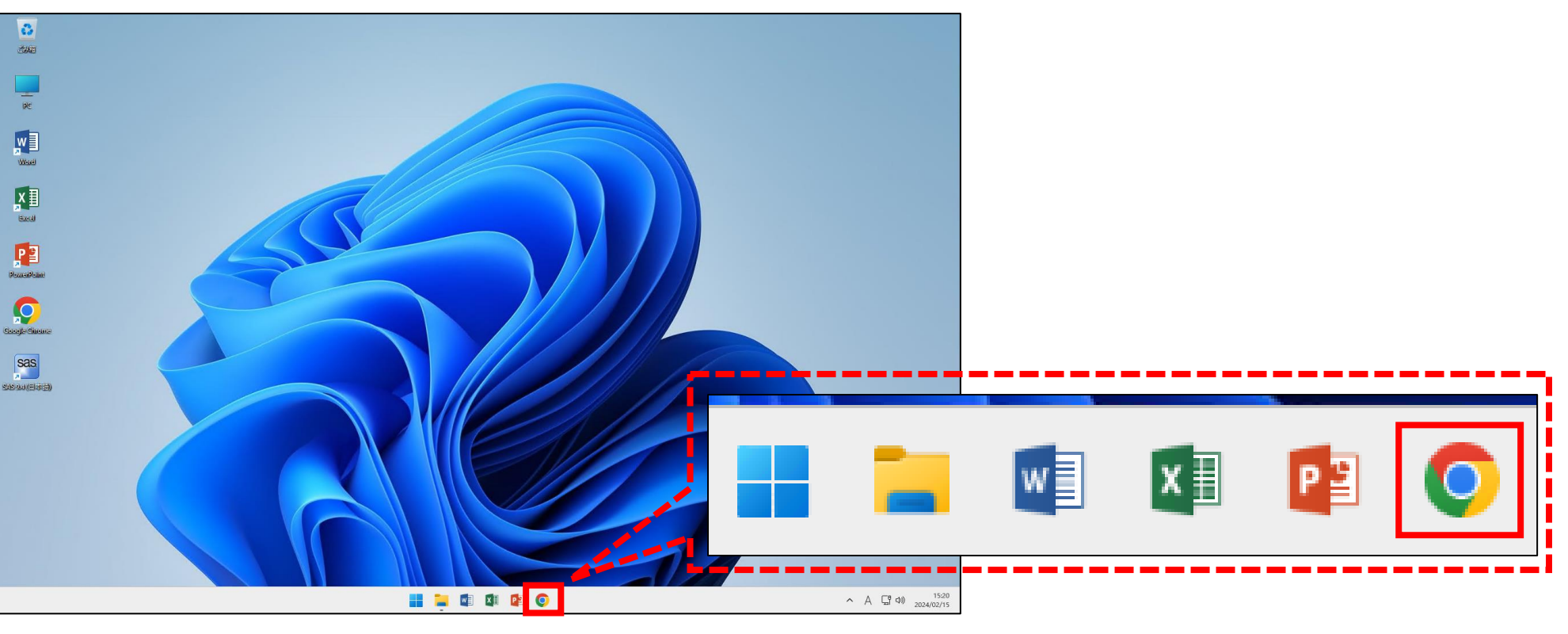

### 9. メール利用

Gmailを利用しメールの送受信が可能です。 ※Gmailおよび利用マニュアルは以下のページから接続できます。 [淑徳大学HP] -> [在学生の方 千葉キャンパス] -> [Gmail利用マニュアル]

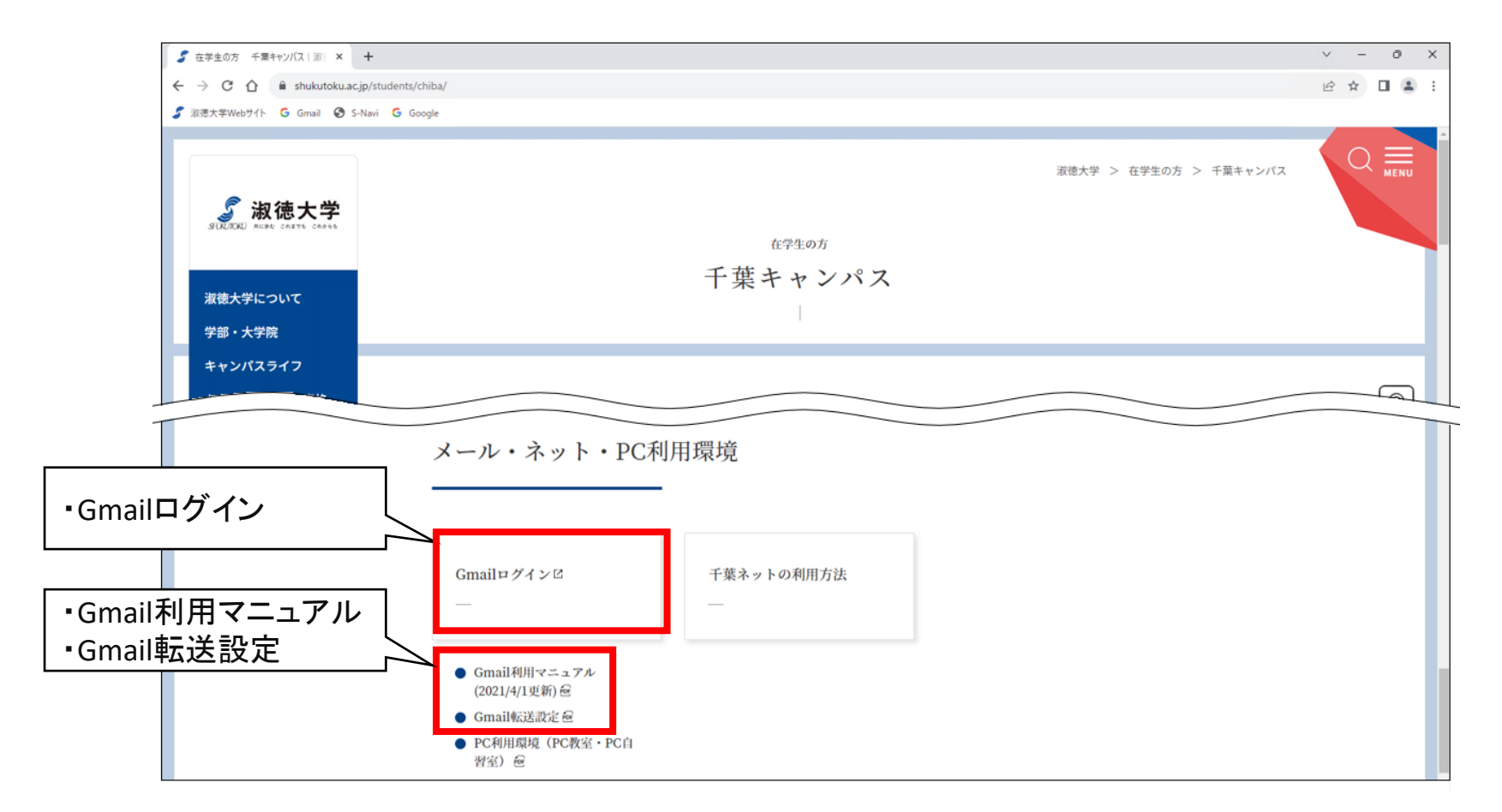

# 10. S-Navi利用

ポータル機能(S-Navi)で教員及び大学からの連絡事項を確認することができます。 ※S-Naviは以下のページから接続できます。

[淑徳大学HP] -> [在学生の方 千葉キャンパス] -> [S-Navi]

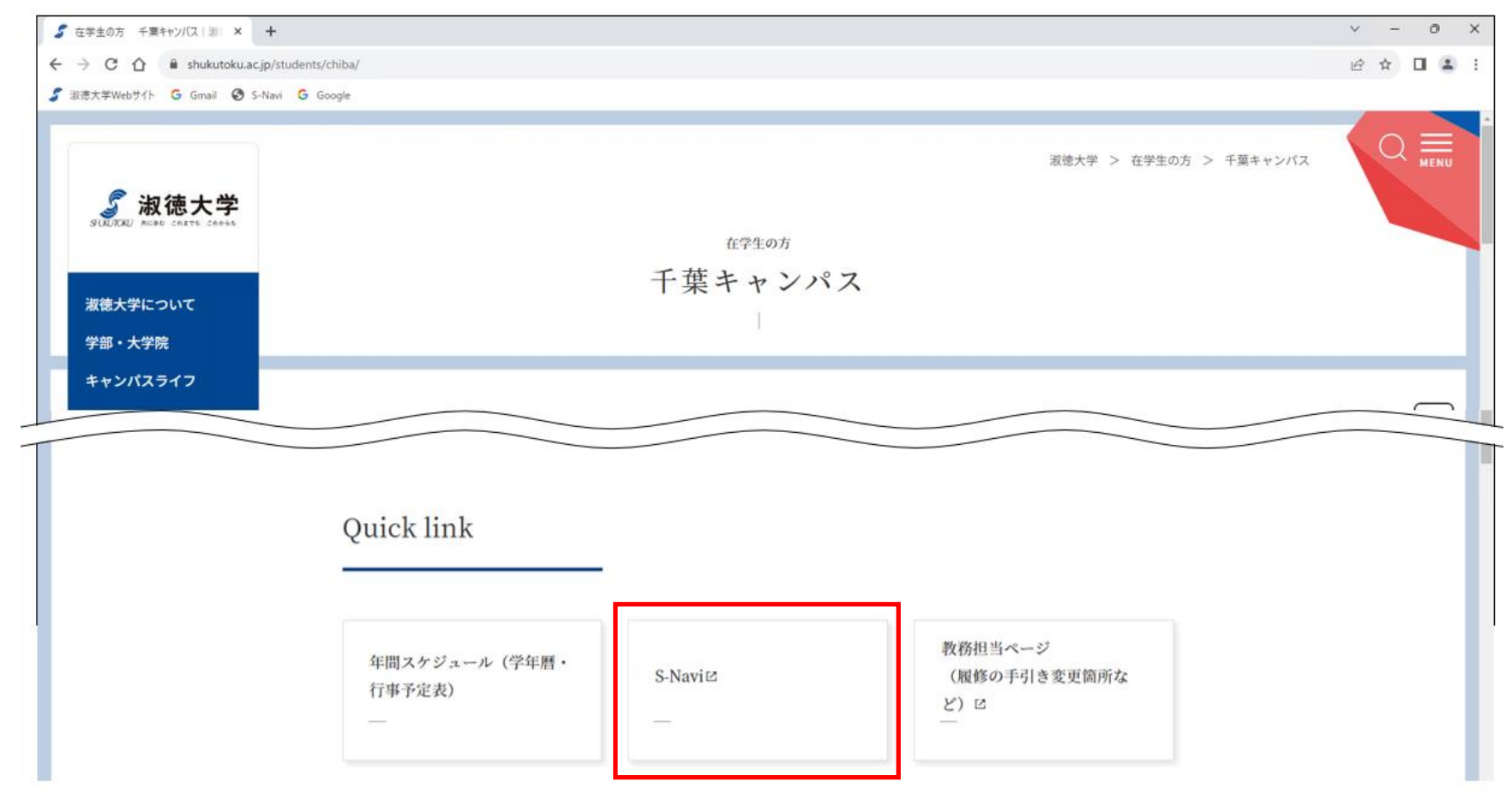

# 10. S-Navi利用

#### S-Naviにログイン後の画面に表示される項目は以下になります。

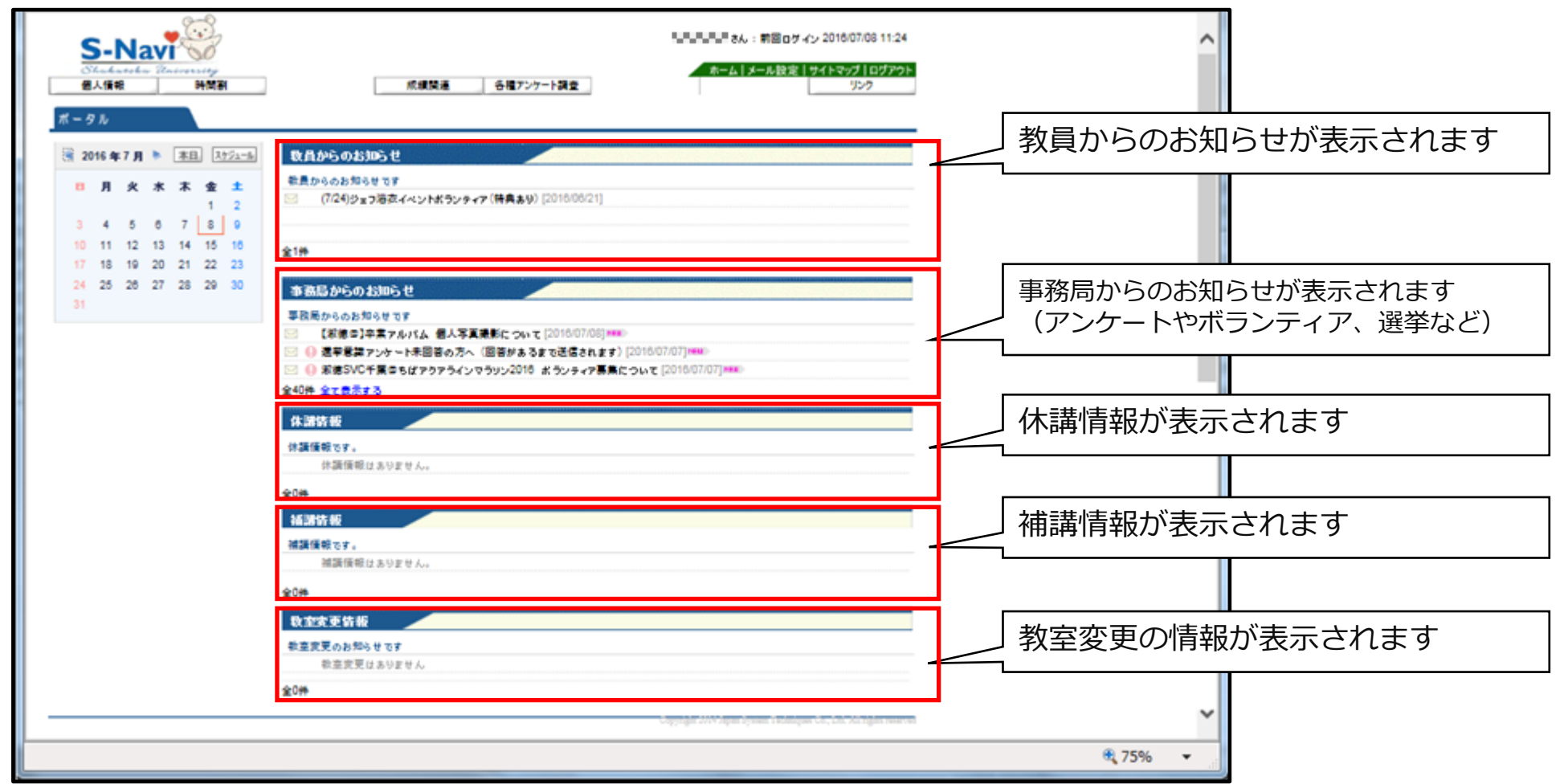

# 11. DVD再生

DVDを再生手順は、以下になります。

#### 1.デスクトップPCもしくはノートPCにDVDソフトを挿入します。

#### 2.「PC」をダブルクリックし、DVDドライブをダブルクリックすると自動的に再生が始まります。

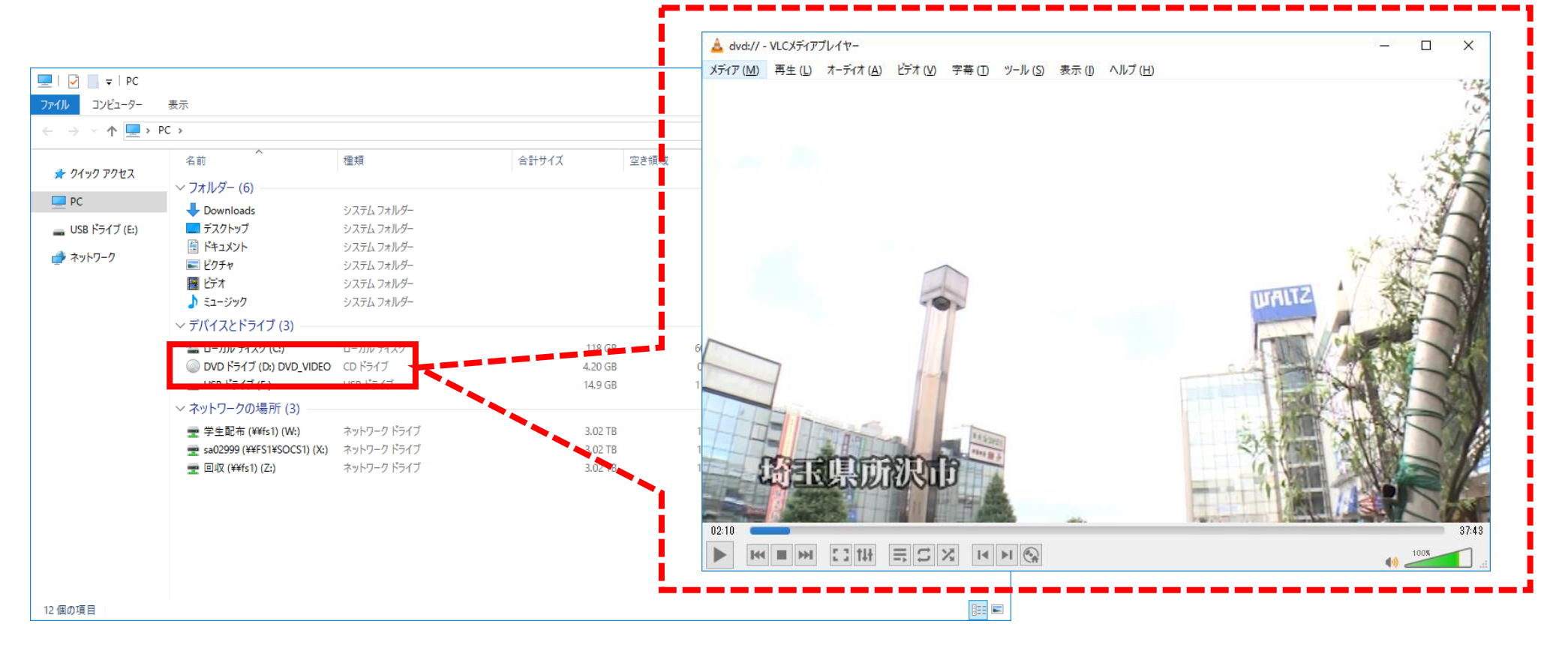

# 11. DVD再生

#### 以下のような画面が出た場合には、「続ける」をクリックしてください。 ※DVDを再生毎に出る場合があります。

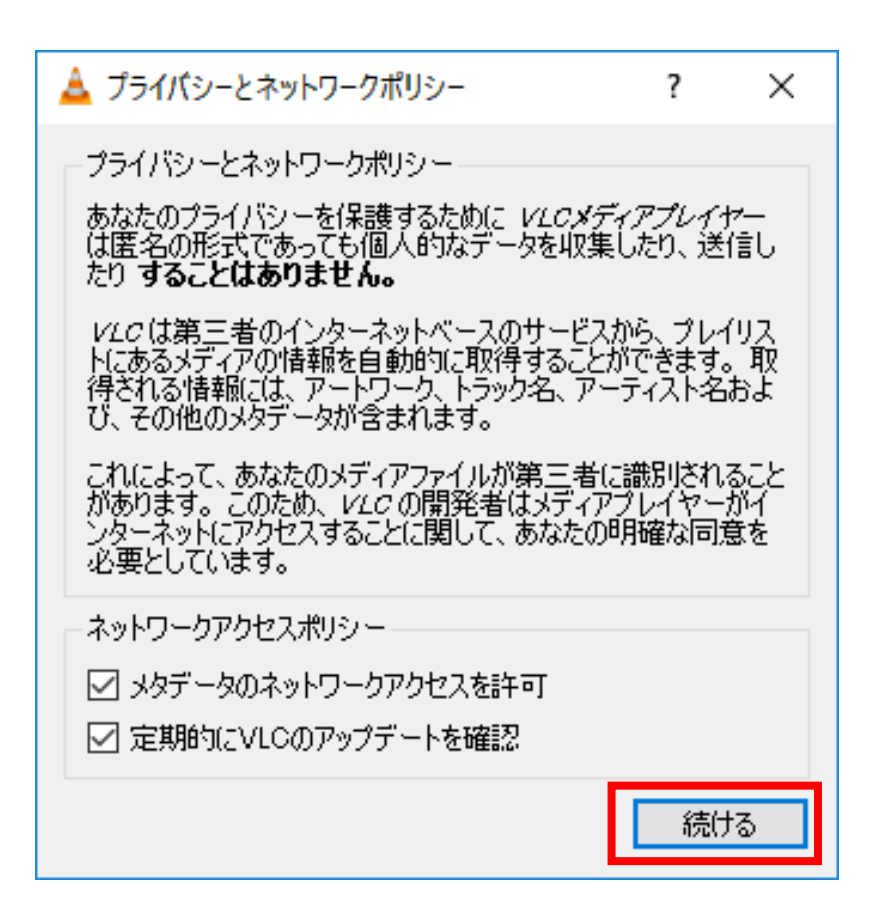

# 12. プリンター利用

自由に利用可能なPC室(自習室)に1台ずつプリンターを設置しています。

プリンターはポイント制となっており、学生個人に対し以下のように割り当てられます。

※ポイントは印刷毎に減り、0ポイントになった場合は印刷ができなくなります。

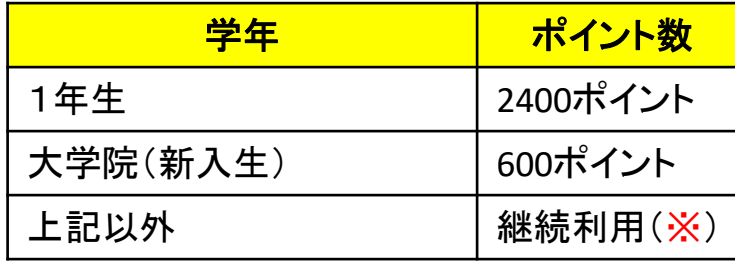

※2024年4月時点では、入学時に付与されたポイントに加え、個人が購入したポイントを付与した状態となります

(付与されたポイントが2400ポイントであり、追加で400ポイント購入されている場合は2900ポイントが2024年4月に付与)

ポイントは印刷する紙1枚に対しカラーとモノクロで減少ポイントが以下のよう決められています。 以降については入学時に付与されたポイントを大学側でリセットや追加は行わず、現在個人が所有しているポイントを継続して利用していただきます。

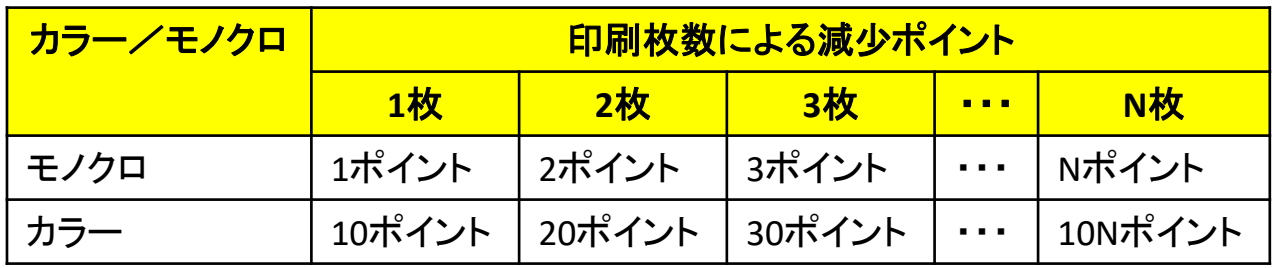

0ポイントになった場合は、証明書発行機よりポイントを購入することで増やすことができます。 **※購入方法については「12.印刷ポイント購入方法(P23)」を参照してください。**

# 12. プリンター利用

プリンターは標準では白黒印刷の設定になっています。

以下の手順で、白黒印刷とカラー印刷を決めることができます。

- 1. 印刷画面で「プリンターのプロパティ」をクリックします。
- 2.「カラーモード」で、モノクロ印刷とカラー印刷を切り替えられます。

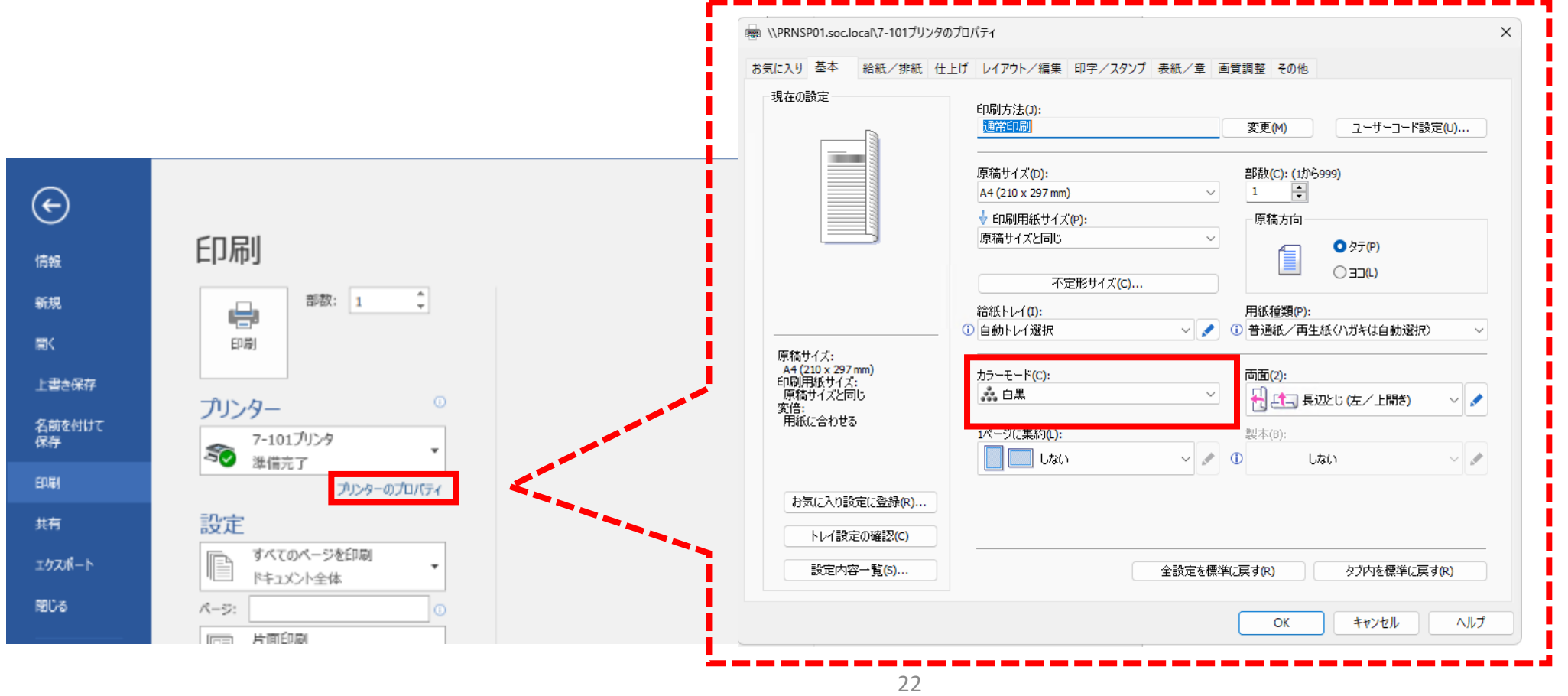

# 13. 印刷ポイント購入方法

印刷ポイントが0ポイントになった場合、15号館1階または15号館地下1階に設置されている 証明書発行機にて申請書を発行し、学生サポートセンター窓口へ提出してください。 **※申請には500円かかります。(500円につき、500ポイント)**

証明書発行機での申請書発行手順は以下になります。

1.証明書発行機に学生証を通し、暗証番号(生年月日西暦下2桁以降6桁)を入力します。

2.在籍する「キャンパス」の「千葉キャンパス」をタッチします。

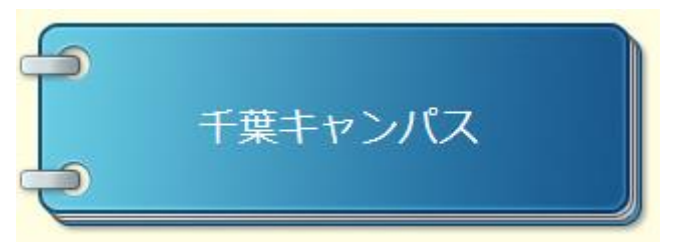

13. 印刷ポイント購入方法

3.「申請書」をタッチします。

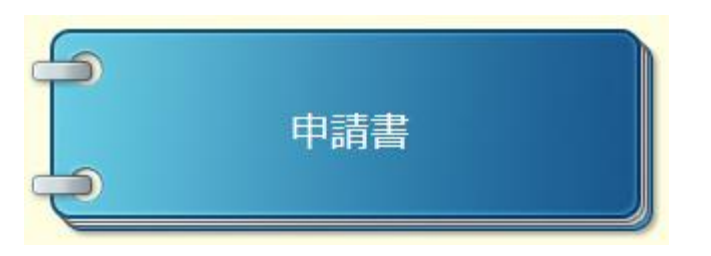

4.「印刷費購入申請書」をタッチします。

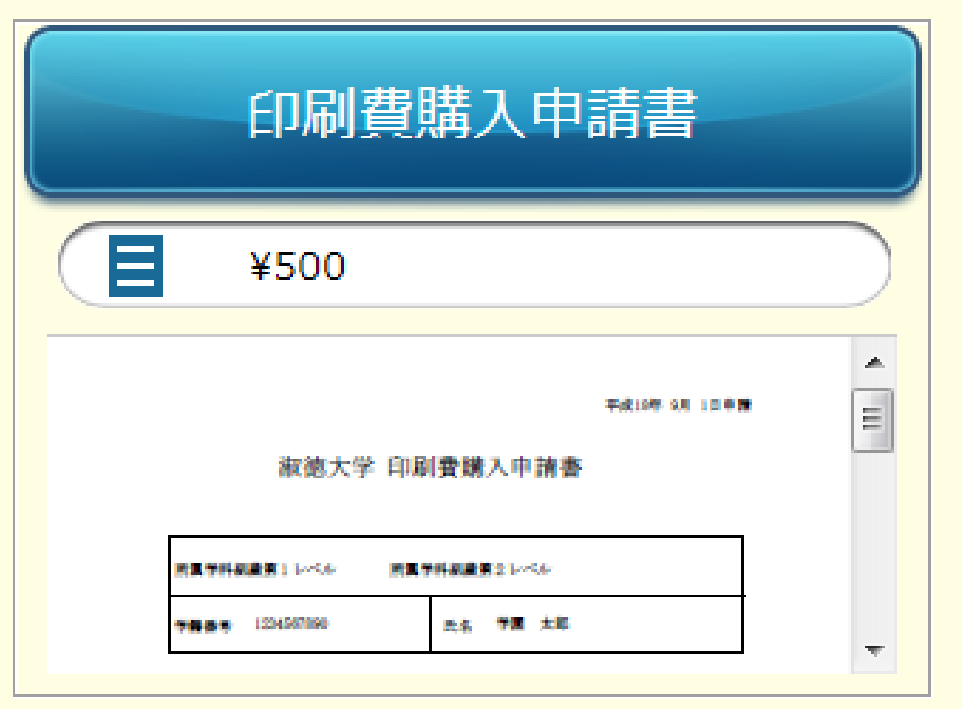

# 13. 印刷ポイント購入方法

5.「部数」をタッチします。

#### **※1部につき500円(500ポイント)**

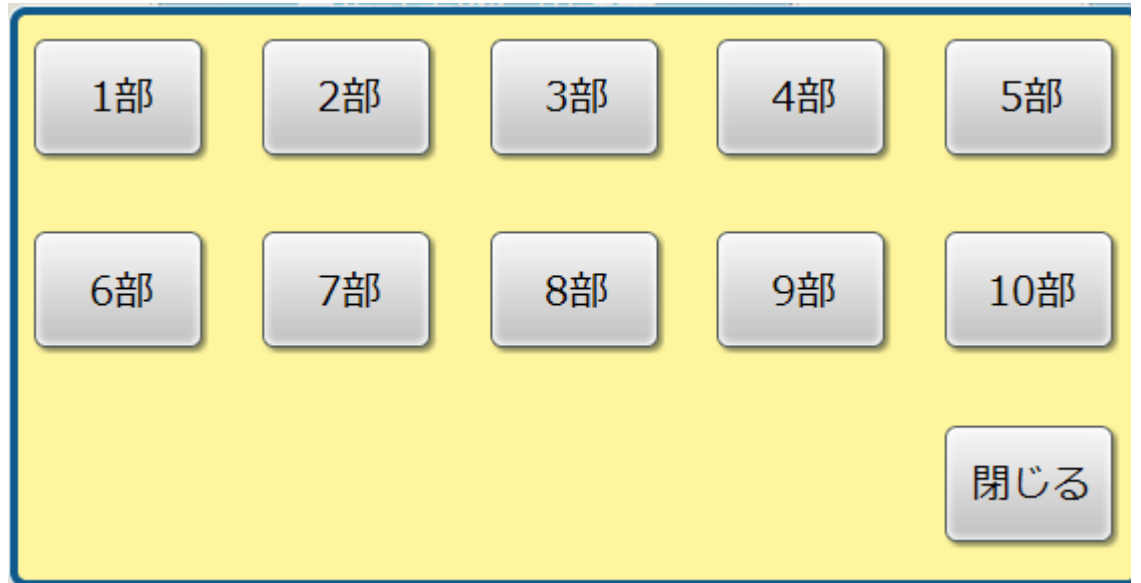

6.費用を納入し、申請書を学生サポートセンター窓口へ提出します。

ラーニングコモンズおよび12号館301教室にはスキャナが備え付けられています。 ラーニングコモンズおよび12号館301教室のノートPCからスキャンデータを取り込むことができま す。

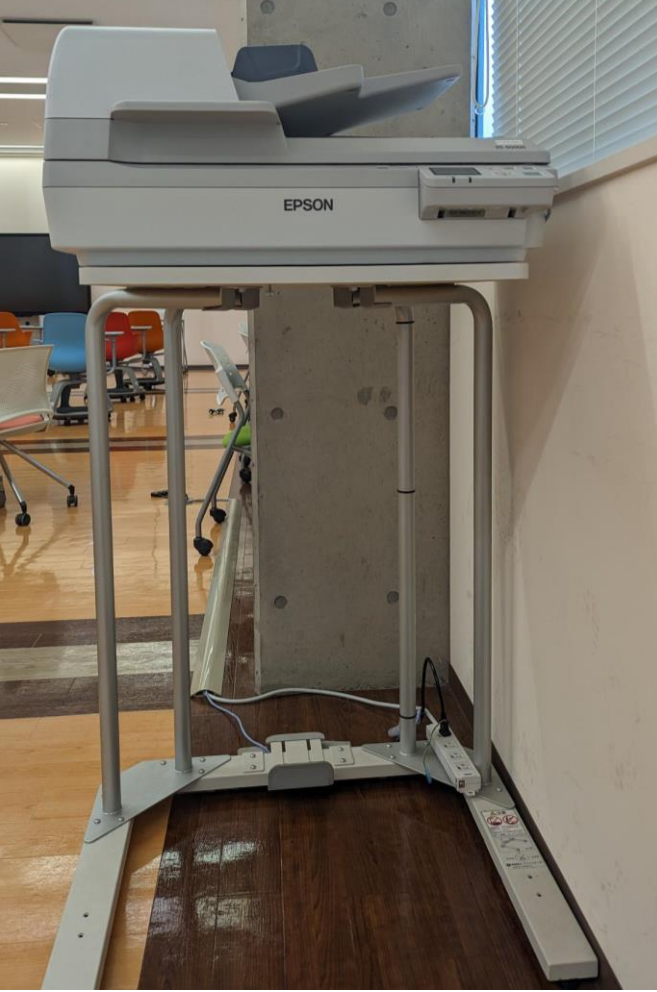

スキャン手順は以下になります。

### 1.スキャンしたい紙をスキャナにセットします。 ※2通りの方法でスキャンすることができます。

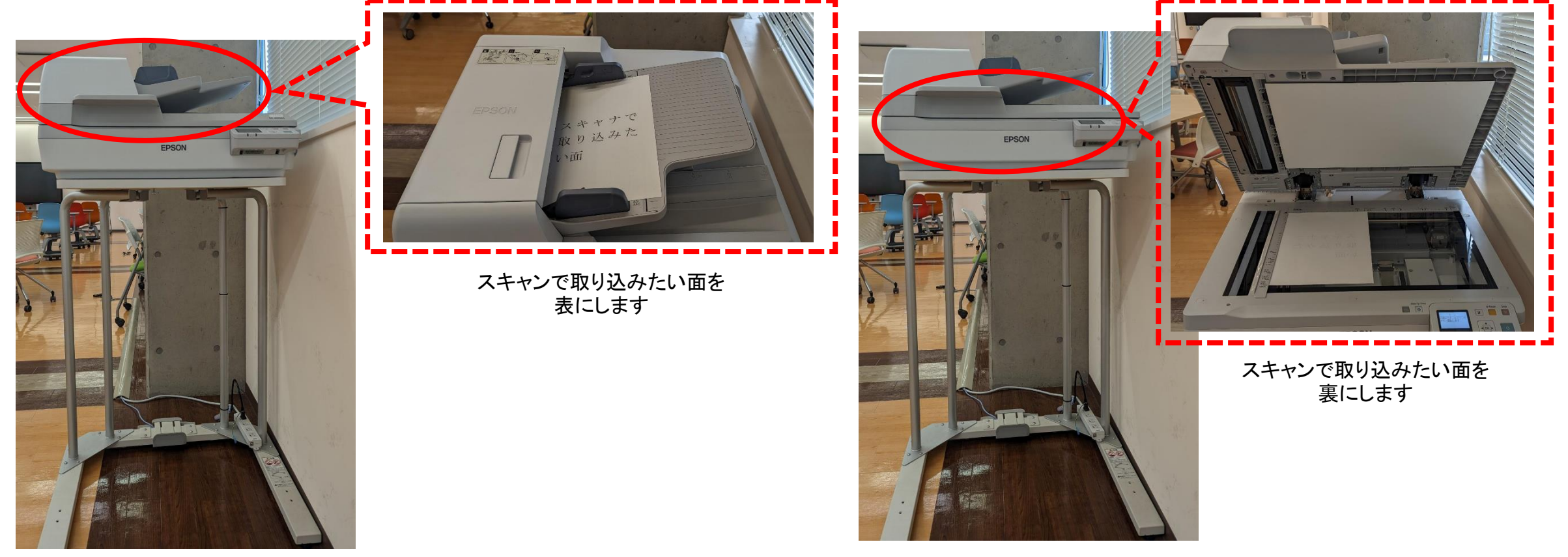

2. ノートPCのスタートボタン( Fred アイコン)をクリックし、「すべてのアプリ」 をクリックします。

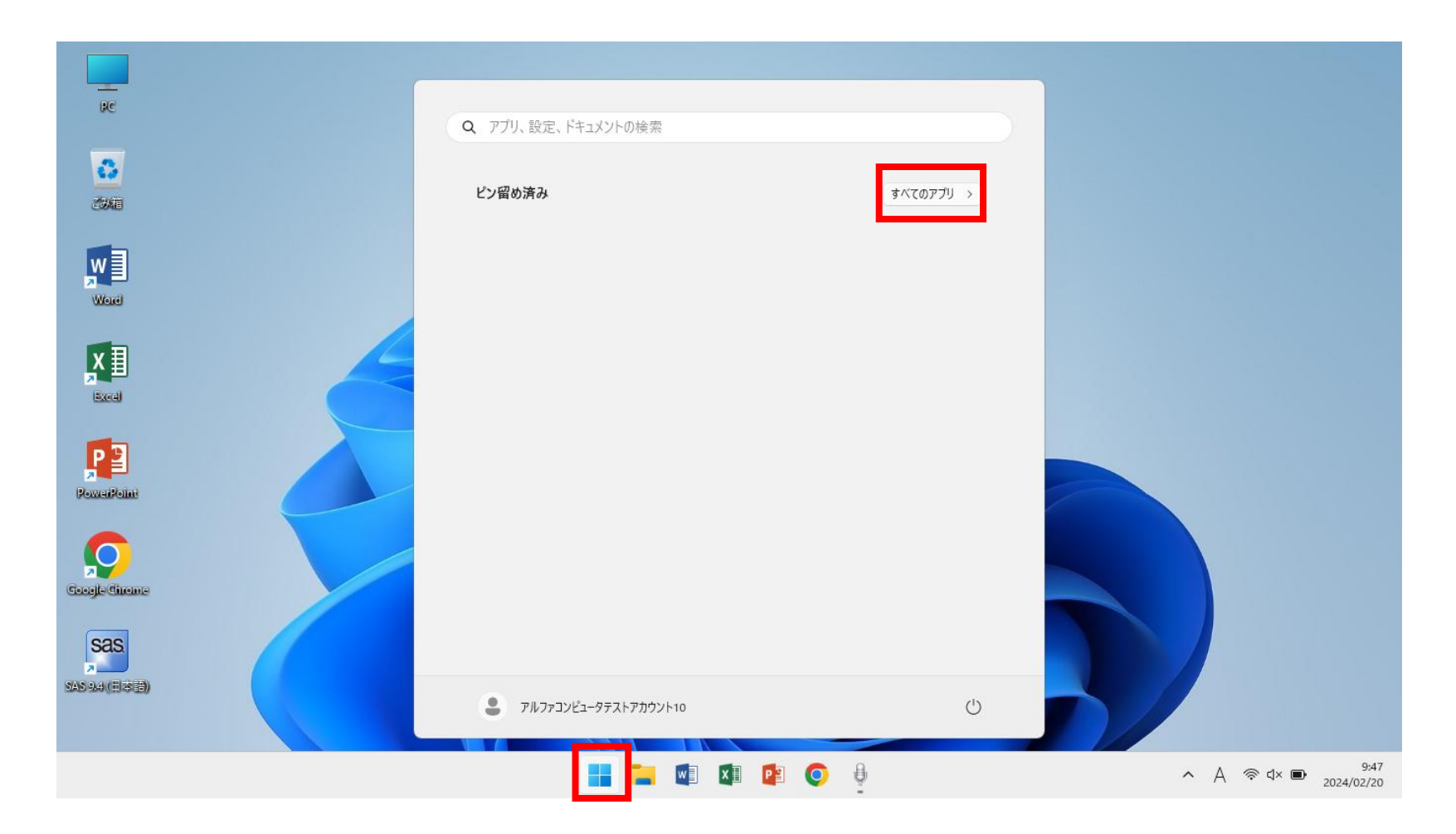

#### 3.プログラムの一覧より「EPSON」→「Epson Scan 2」をクリックします。

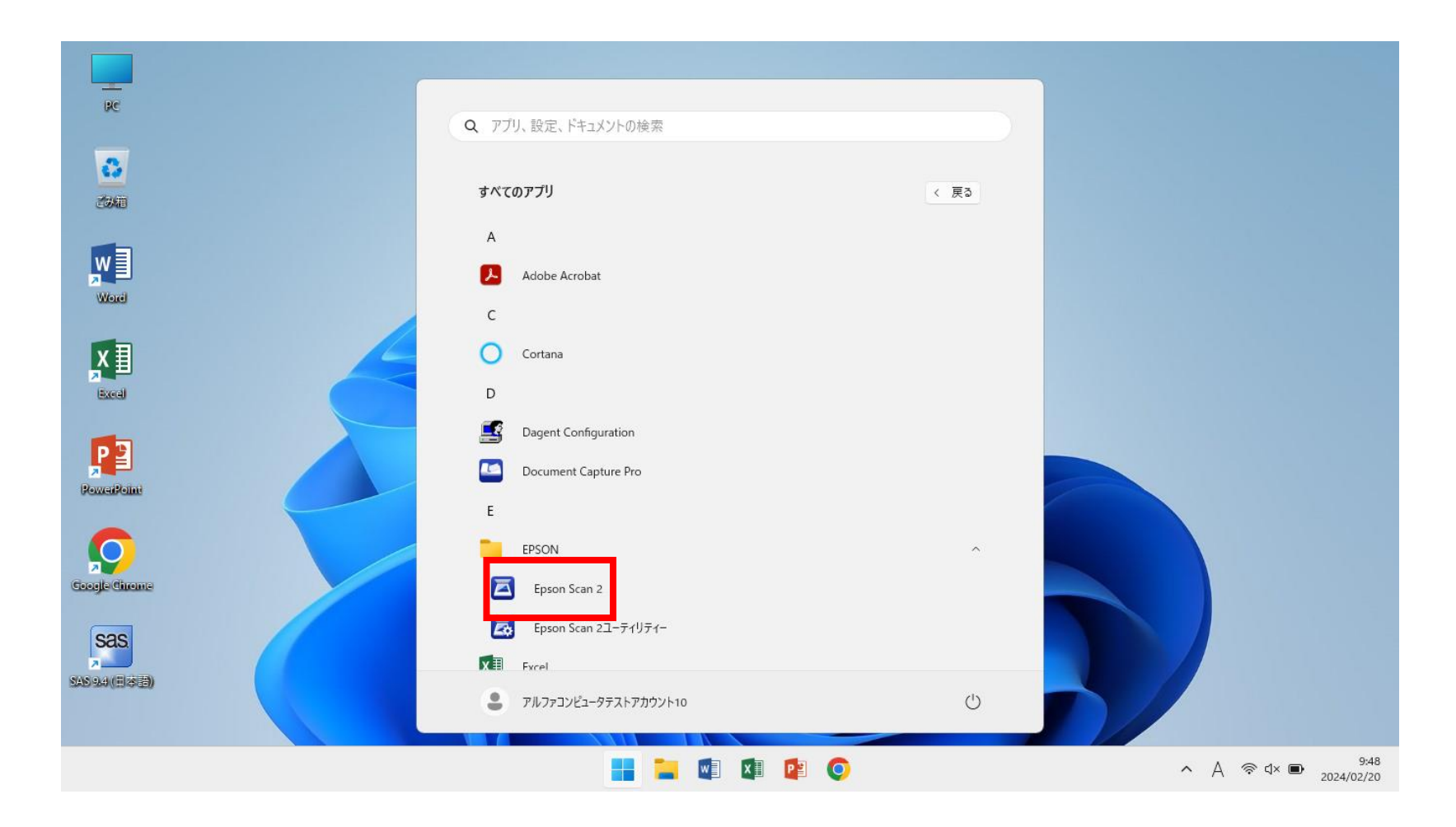

#### 4.「OK」をクリックします。

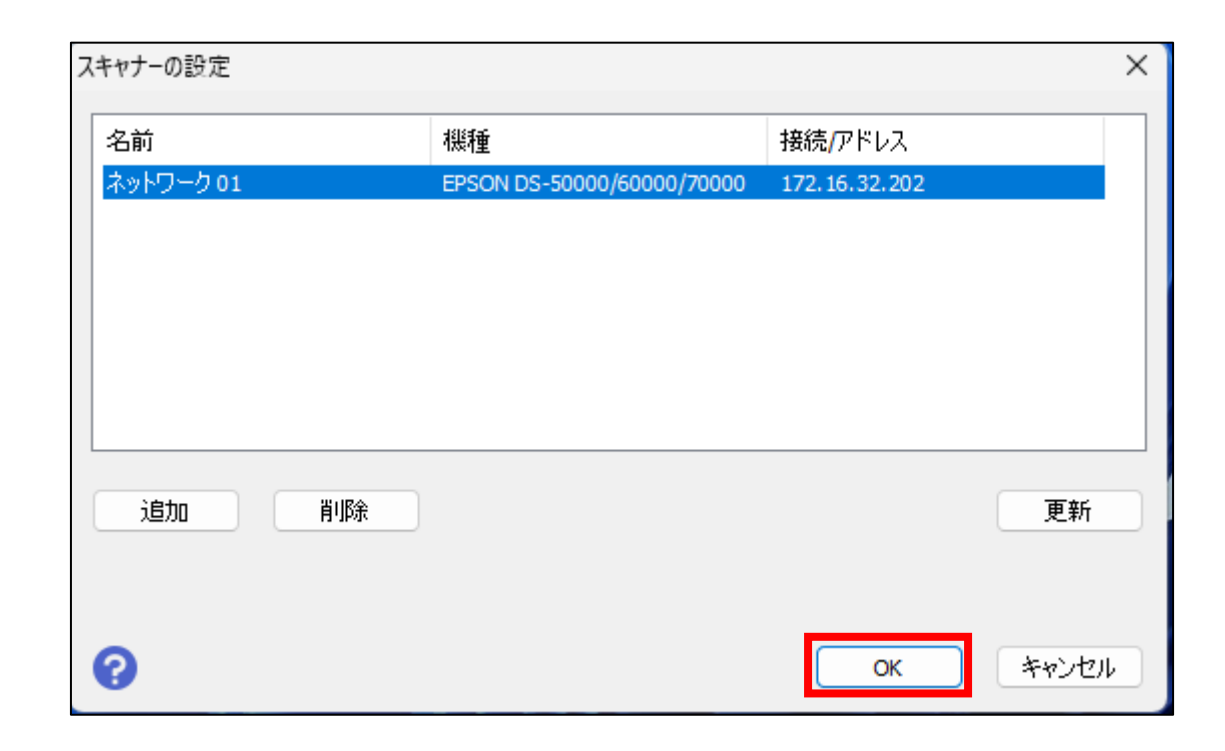

5.画面下部の「保存形式」、「保存ファイル名」、「保存場所」をそれぞれ選択し、

「スキャン」をクリックします。

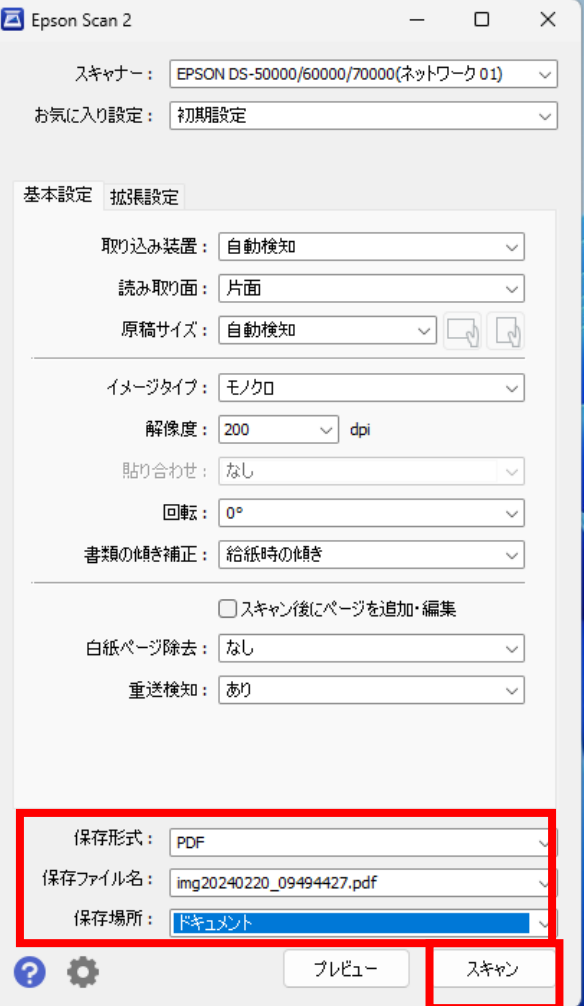

6.選択した場所に選択したファイル名・保存形式でスキャンしたデータが保存されます。

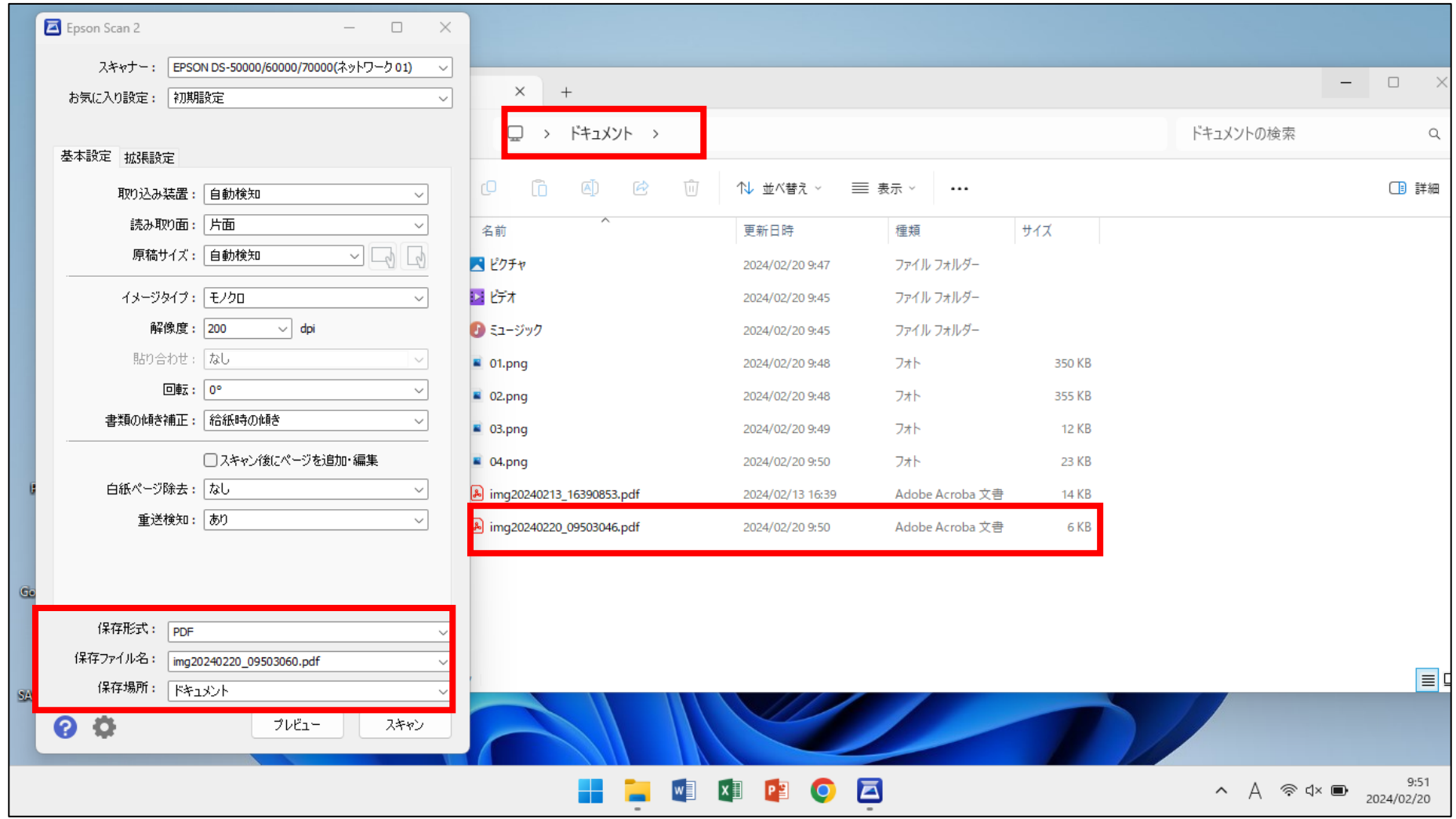